## **Zoom の使い方**

これから Zoom を使って、スマートフォンやタブレット、パソコンを活用して、学校の先生とお子様 をつなぎ、お子様の様子を確認していく予定です。

家庭での準備

【スマートフォンやタブレットの場合】

1 Zoom を使用するスマートフォンやタブレットに zoom cloud meetings をインストールする。

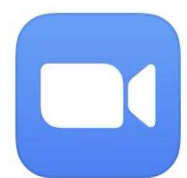

**ZOOM Cloud Meetings** 

ビジネス ★★★★☆ 1.7万

※ iPhone や iPad の場合、「App Store」で検索 ※ Android の場合、「Google Play」で検索

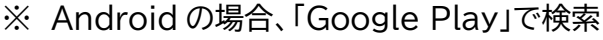

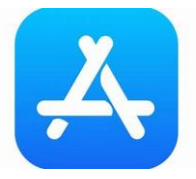

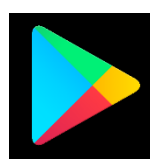

- 2 学校からメール配信で、①ミーティング ID、②パスワードが届く。
- 3 アプリを起動し「ミーティングに参加」する。

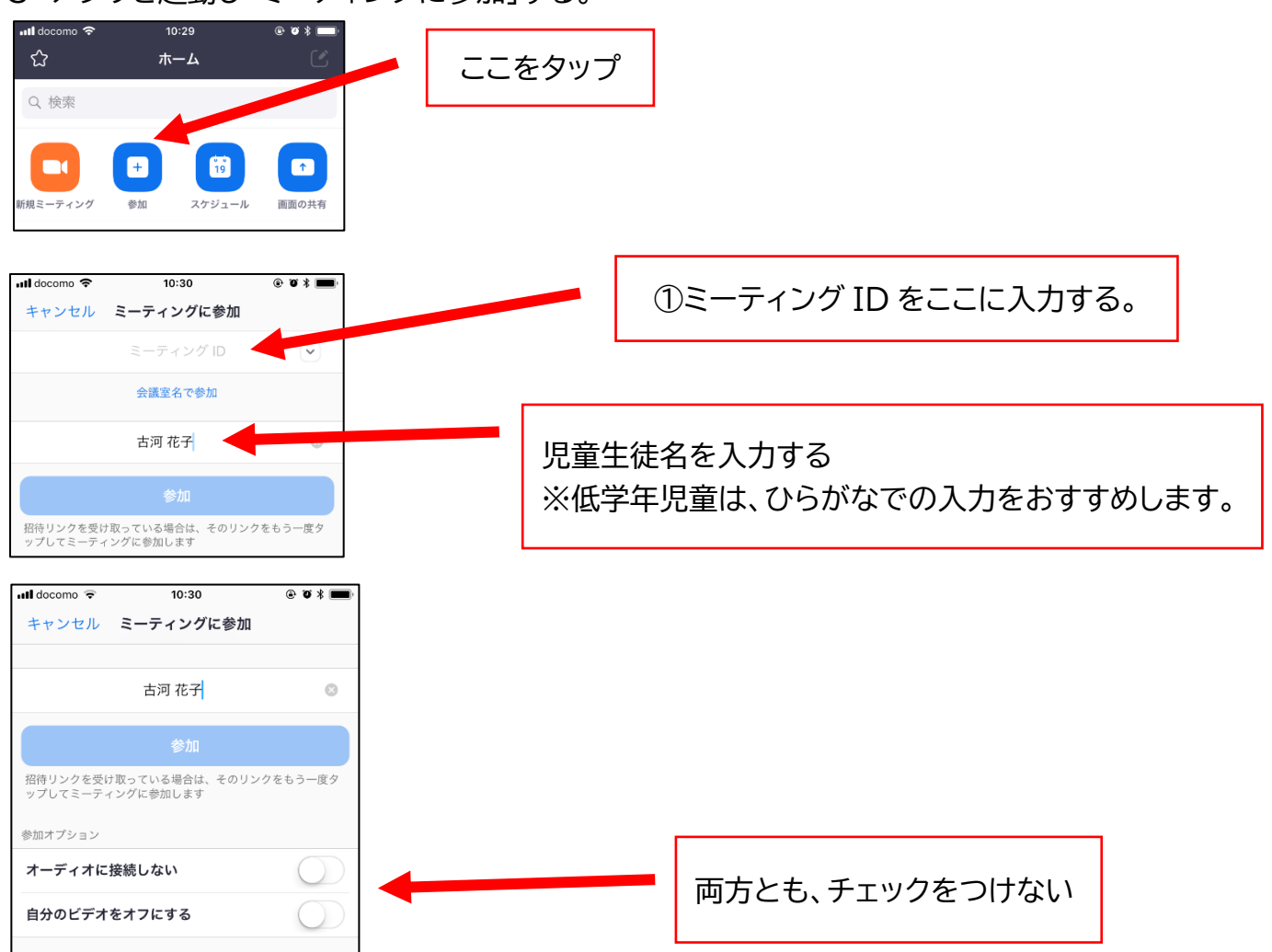

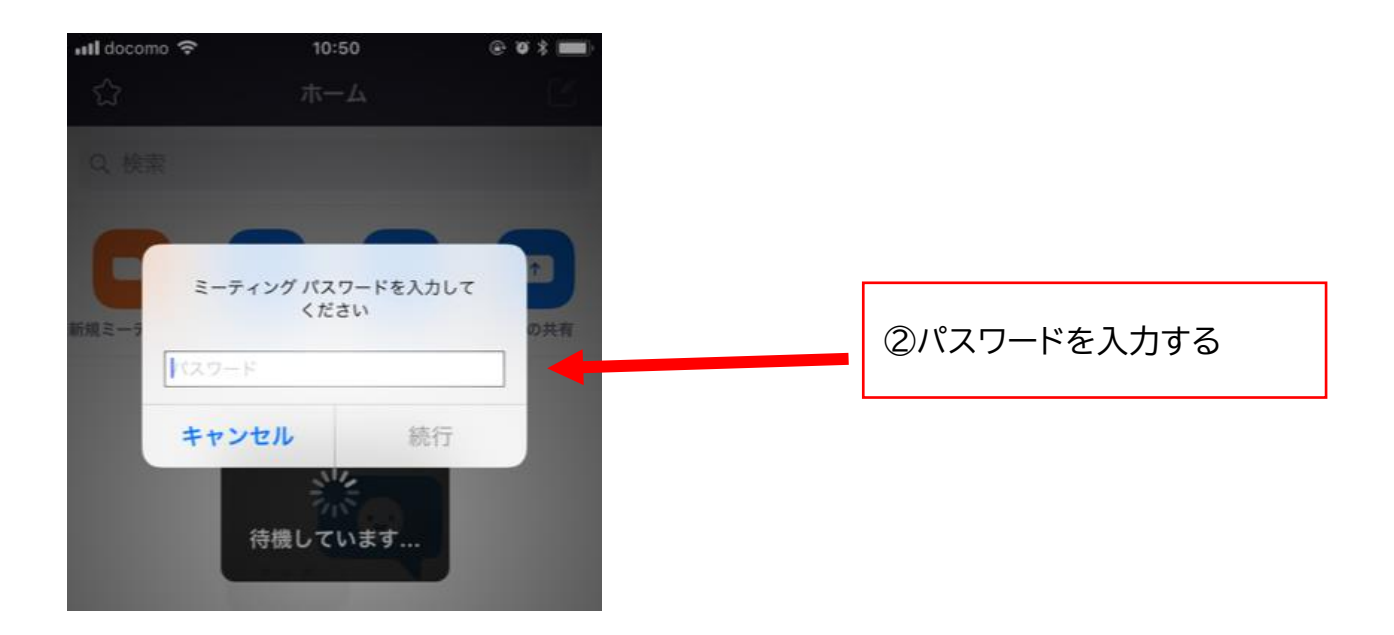

- ミーティングホスト(担任)から入室許可がおりると、ミーティングが始まる。
- ミーティングが終了したら、「退出」をし、アプリを終了する。

1 検索エンジンから「Zoom ミーティング」を検索し、公式サイト[\(http://zoom.us/\)](http://zoom.us/)へ

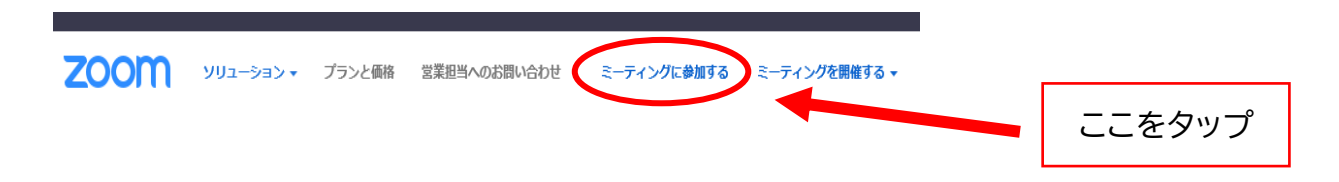

- 2 学校からメール配信で、①ミーティング ID、②パスワードが届く。
- 3 学校からのメールで受け取った ID を入力し、ミーティングに参加する。

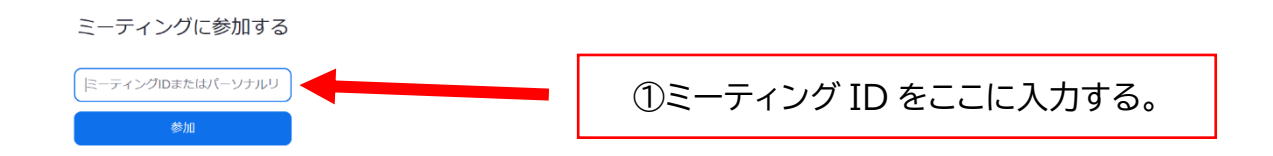

- 4 自動的にアプリがインストールされる。 (自動的にインストールされない場合は、画面の指示に従って、インストールを行ってください。)
- 5 ②パスワードを入力後、ミーティングホスト(担任)から、入室の許可がおりたら、ミーティングが始 まる。
- 6 ミーティングが終了したら、「退出」を押す。